<span id="page-0-0"></span>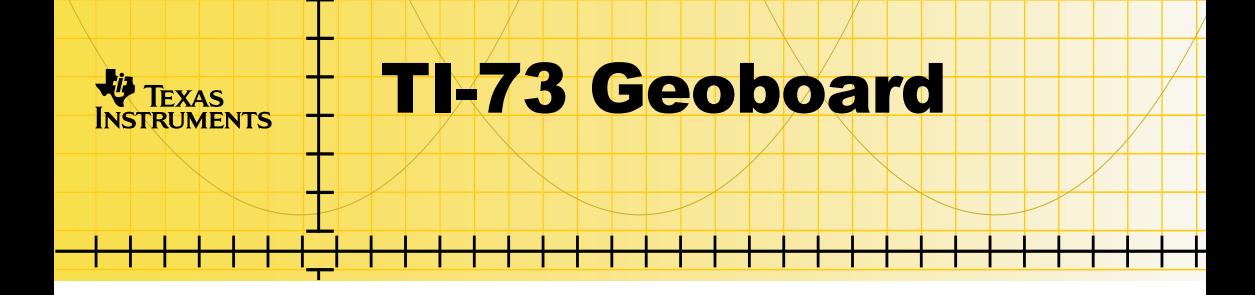

### **Getting Started**

**□ [Start Here…](#page-5-0)** 

### **How To…**

- 
- $\Box$  [Create and Delete Objects](#page-18-0)  $\Box$  [Measure Objects](#page-28-0)
- **□ [Save and Share Boards](#page-24-0)**

### **Examples**

- □ Creating Regular Polygons
- **□ Rotating to Create Patterns**
- **□ Examining Areas of Squares**

### **More Information**

- $\Box$  Troubleshooting
- **□ Customer Support**
- $\Box$  [Work with Boards](#page-14-0)  $\Box$  Transform Objects
	-

### Important Information

Texas Instruments makes no warranty, either expressed or implied, including but not limited to any implied warranties of merchantability and fitness for a particular purpose, regarding any programs or book materials and makes such materials available solely on an "as-is" basis.

In no event shall Texas Instruments be liable to anyone for special, collateral, incidental, or consequential damages in connection with or arising out of the purchase or use of these materials, and the sole and exclusive liability of Texas Instruments, regardless of the form of action, shall not exceed the purchase price of this product. Moreover, Texas Instruments shall not be liable for any claim of any kind whatsoever against the use of these materials by any other party.

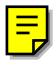

Apple, Macintosh, Microsoft, and Windows are trademarks of their respective owners.

### What is Geoboard?

Geoboard is a Flash software application for the Texas Instruments TI-73 graphing calculator. It gives you an electronic geoboard on which you can form geometric objects. You can then manipulate and examine the objects.

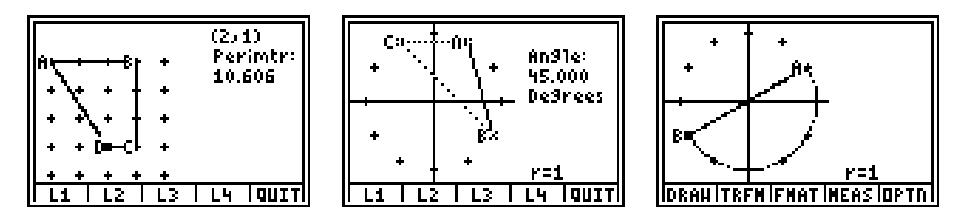

You can:

- Draw objects on square or circular boards.
- Rotate, reflect, and translate objects.
- Measure lengths, areas, perimeters, and angles.
- Store measured values in TI-73 lists for plotting and analysis.
- Show or hide labels, axes, and coordinates.
- Save Geoboards so you can retrieve them later.

## What You Will Need

To install and run TI-73 Geoboard, you need:

- A TI-73 with version 1.3007 or later of the Graph Explorer software. (To check the version, press  $[2nd]$  [MEM], and select **About**.) To download a free copy of the latest Graph Explorer software, point your web browser to <http://education.ti.com/>
- At least 1000 bytes of available TI-73 RAM memory and:
	- An additional 97 bytes for each board that you save.
	- An additional 9 bytes for each measured value that you store in a list.

Geoboard notifies you if you try to save any data after available memory has dropped below 1000 bytes.

- A PC running Microsoft® Windows®, or an Apple® Macintosh®.
- The most recent version of TI-GRAPH LINK™ software for the TI-73. To download a free copy of this software, point your web browser to <http://education.ti.com/>

### Where to Find Installation Instructions

You can find detailed instructions on installing Flash applications at this web site:

<http://education.ti.com/>

# Getting Help

If you need help using the calculator, the TI-73 guidebook is available free as a PDF file at:

<http://education.ti.com/>

## <span id="page-5-0"></span>Getting Started

After installing TI-73 Geoboard on your calculator, you can work through this exercise to become familiar with the basic features of the Geoboard application.

In the exercise, you create an irregular four-sided polygon and use Geoboard commands to measure the polygon's perimeter and one of its angles.

### Starting with a Square Board

- 1. Turn the calculator on, and press the  $[APPS]$  key. The calculator displays a menu of installed applications.
- 2. Press the number key shown next to **Geoboard**, or highlight **Geoboard** with  $\boxed{\triangle}$  and  $\boxed{\triangledown}$  and then press the **ENTER** key. The Geoboard startup screen appears.

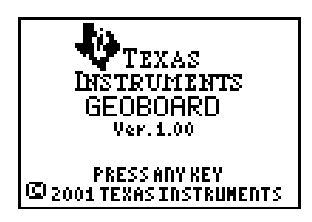

3. Press any key to proceed. The Geoboard menu appears, showing choices for a square board. By default, the **5×5** option is highlighted.

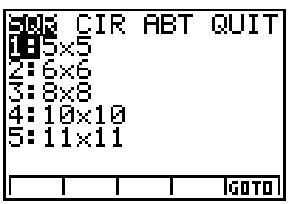

4. Press the **ENTER** key to select 5x5. The 5x5 board appears with a small cursor at the lower-left peg and five commands along the bottom.

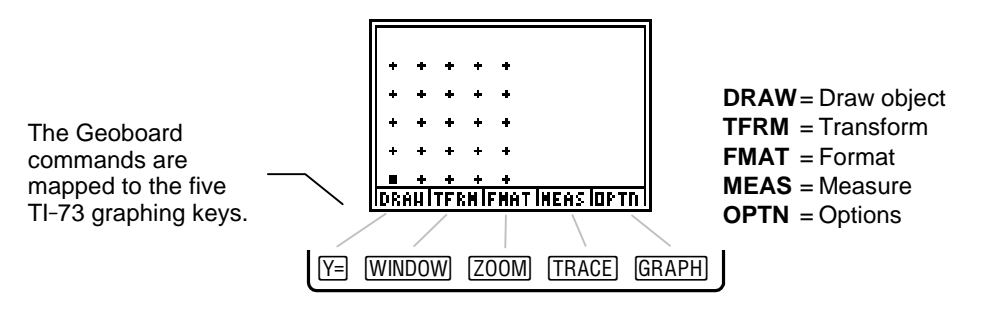

#### Showing Coordinates and Vertex Labels

- 1. Select **FMAT** (press the **ZOOM** key). The FORMAT menu appears.
- 2. Press  $\left( \cdot \right)$ ,  $\left( \cdot \right)$ , and  $\left( \cdot \right)$  as necessary to highlight LbisOn, and then press the **ENTER** key.
- 3. Press  $\lceil \cdot \rceil$ ,  $\lceil \cdot \rceil$ , and  $\lceil \cdot \rceil$  as necessary to highlight **CoordOn**, and then press the **ENTER** key.
- 4. Select **QUIT**. The board reappears. The cursor coordinates are shown, and the vertices of objects that you draw will have alphabetic labels.
- **Note** Geoboard creates unique labels for the vertex points of each object. Even if vertex points of different objects share a common peg, each vertex point has its own label.

### Drawing the Object

A Geoboard object can be a line segment or a closed polygon. You can create as many as six objects on a board, provided you do not exceed a maximum of 26 total vertices per board.

- 1. Select DRAW (press the  $V = \{e \}$  key). The commands change to drawing commands, **ADD**, **DEL**, **DONE**, and **QUIT**.
- 2. Press  $\Box$  repeatedly to move the cursor to the top row.
- 3. Select **ADD** to add a point at the cursor position.
- 4. Press  $\bigcap \bigcap$ . As the cursor moves, it leaves a dotted line to show the new portions of the object that you are drawing.
- 5. Select **ADD** to add a second point. The dotted line becomes solid.
- 6. Press  $\boxed{\lnot}$   $\boxed{\lnot}$ , and then select **ADD** to add a third point. You now have a triangle.
- 7. Press  $\lceil \cdot \rceil$ , and then select **ADD** to add a fourth point.

8. Select **DONE**. Your four-sided object looks like this:

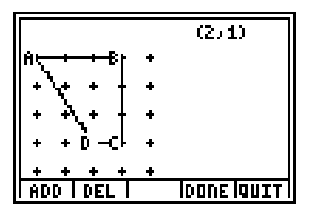

9. Select **QUIT**. The main Geoboard commands reappear.

#### Measuring and Storing the Perimeter

- 1. Select **MEAS** (press the **TRACE** key). The MEASUREMENT menu appears.
- 2. Select **Perimeter**. The board reappears, with the **Perimtr** prompt.
- 3. If the cursor is not already on one of the object's defined vertices, use the arrow keys to move the cursor to a defined vertex.
- 4. Press the **ENTER** key. The object's perimeter, **10.606**, appears, and the Geoboard commands change to let you store the measured value.

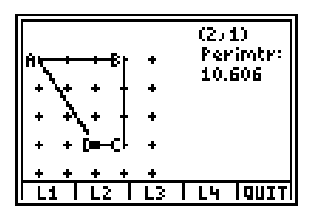

5. Select **L1** to store the value in the calculator's **L1** list. The main Geoboard commands reappear.

### Measuring and Storing Angle ADC

- 1. Select **MEAS** (press the **TRACE** key), and then select **Angle**. The board reappears, with the **Angle** prompt.
- 2. Move the cursor to point **A**, and then press the **ENTER** key. The point is marked with an **×**.
- 3. Move the cursor to point **D**, and then press the **ENTER** key. The point is marked with an **×**.
- 4. Move the cursor to point **C**, and then press the **ENTER** key. The angle, **123.69**, appears, and the angle is shown as a dotted line on the object.

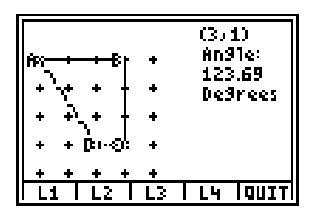

5. Select **L2** to store the value in the calculator's **L2** list. The main Geoboard commands reappear.

### <span id="page-12-0"></span>Quitting the Geoboard Application

Quitting the application or turning off the calculator does not remove Geoboard from the Flash memory. To remove it, refer to [Removing Geoboard.](#page-43-0)

- 1. Press **[2nd]** [QUIT]. The message Exit this board? appears.
- 2. Select **YES**. If you have made changes that you have not saved, the message **Save this board?** appears.
	- Select **YES** if you want to save the board. Follow the prompts to select a name for the board.
	- Select **NO** if you want to quit without saving.
- 3. When the main Geoboard menu appears, press  $\bigcap \bigcap$  to display the QUIT menu.
- 4. Select **YES**. The TI-73 home screen appears.

### Inspecting the Stored Values

1. After quitting the Geoboard application, press the  $[LIST]$  key. The perimeter and angle that you stored appear in **L1** and **L2**. If you had values stored in these lists prior to running Geoboard, the Geoboard values will be the last ones.

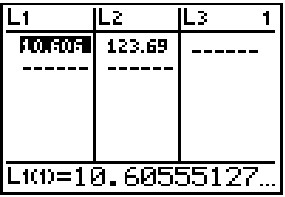

2. Press  $\sqrt{2nd}$   $\sqrt{Quut}$  to return to the home screen.

#### Where to Go from Here

Now that you have the basic skills for using the TI-73 Geoboard, you can explore its remaining features.

Use the links on the [first page](#page-0-0) to learn how to:

- Perform other tasks, such as transforming objects.
- Work through specific examples.
- Find other troubleshooting and customer-support information.

## <span id="page-14-0"></span>Working with Boards

### Choosing Format Settings

When you are viewing a board, you can use the **FMAT** command to show or hide labels, axes, and coordinates. You can also choose whether measured results are displayed as fractions or decimal numbers. These Geoboard settings do not affect the calculator's FORMAT settings.

1. While viewing a board, select **FMAT** (press the *zoom* key). The FORMAT menu appears.

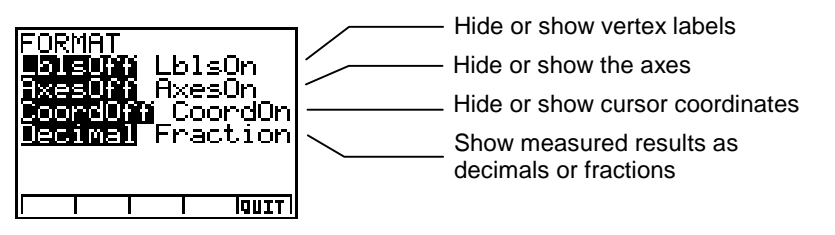

- 2. To change any format setting, press  $\lceil \cdot \rceil$ ,  $\lceil \cdot \rceil$ , and  $\lceil \cdot \rceil$  as key. necessary to highlight the setting, and then press the E
- 3. When you have finished setting the formats, select **QUIT**. The board reappears with your new settings in effect.

#### Erasing a Board

- 1. While viewing the board, select **OPTN** (press the GRAPH key). The OPTIONS menu appears.
- 2. Select **Erase Board**. The confirmation message **Erase board?** appears.
- 3. Select **YES**. The board reappears, with all objects erased. On square boards, the origin is set to the lower-left corner.

#### Moving the Origin on a Square Board

- 1. While viewing the board, select **OPTN** (press the GRAPH) key). The OPTIONS menu appears.
- 2. Select **Move Origin**. The board reappears, with x and y axes.
- 3. Use the cursor keys  $( \blacksquare, \blacksquare, \blacksquare, \blacksquare)$  to reposition the origin.
- 4. Press the **ENTER** key. The main Geoboard commands reappear.
- **Note** To cancel moving the origin before you have pressed **ENTER**, select **QUIT**.
	- 5. If you want to remove the axes, select **FMAT**, select **AxesOff**, and press the **ENTER** key.

### Creating a Circular Board

- 1. To exit the board you are viewing, select **OPTN** (press the key), and then select **Main Menu**. The Message **Exit this board?** appears.
- 2. Select **YES**. If you have made changes that you have not saved, the message **Save this board?** appears.
	- Select **YES** to save the board. Follow the prompts to select a name for the board.
	- Select **NO** to exit without saving.
- 3. When the main Geoboard menu appears, press  $\lceil \cdot \rceil$  or  $\lceil \cdot \rceil$  as necessary to highlight the **CIR** menu item. Options appear for selecting the radius and the number of pegs, with the current settings highlighted.
- 4. Press  $\overline{\triangledown}$  to highlight the Radius options, press  $\overline{\triangleleft}$  or  $\overline{\triangledown}$  to highlight a radius, and then press the **ENTER** key.
- 5. Press  $\blacktriangleright$  to highlight the Pegs options, press  $\lceil \cdot \rceil$  or  $\lceil \cdot \rceil$  to highlight the number of pegs, and then press the **ENTER** key.
- 6. Select **GOTO**. The circular board appears.

#### <span id="page-17-0"></span>Moving the Cursor on a Circular Board

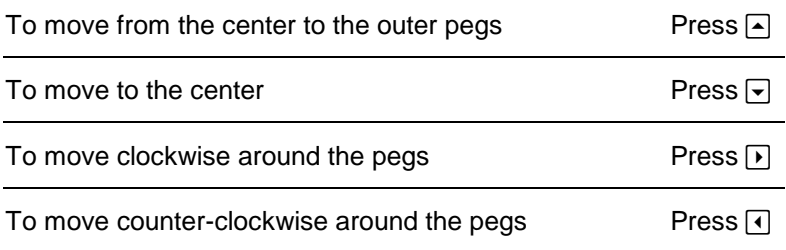

#### Redrawing a board

Press **CLEAR** CLEAR . All objects are redrawn.

**Note** To ensure the fastest speed, Geoboard does not constantly redraw objects or parts of objects that have been erased temporarily during an operation (such as transforming or measuring). When you complete the operation, all objects on the board are redrawn.

## <span id="page-18-0"></span>Creating and Deleting Objects

A Geoboard object can be a line segment or a closed polygon. You can create as many as six objects on a board, provided you do not exceed a maximum of 26 total vertices per board.

#### Drawing an Object on a Square Board

- 1. Select DRAW (press the  $V = \{e \}$  key). The commands change to square-board drawing commands, **ADD**, **DEL**, **DONE**, and **QUIT**.
- 2. Use the cursor keys  $(\bigtriangleup, \bigtriangledown, \bigtriangledown)$ , and  $\bigtriangledown)$  to move the cursor to the object's first point.
- 3. Select **ADD** to add a point at the cursor position.
- **Note** If the word **Limit** appears, you have reached the maximum of 26 vertices. Select **Quit** to remove the message and complete the object. Select **Quit** again to restore the main Geoboard commands.
	- 4. Move the cursor to the next point. As the cursor moves, it leaves a dotted line to show the new portions of the object.
	- 5. Select **ADD** to add another point. The line becomes solid.
- 6. Continue adding points until the object is complete.
- 7. Select **DONE**. The object is shown with a solid line.
- 8. Select **QUIT**. The main Geoboard commands reappear.

#### Drawing an Object on a Circular Board

- 1. Select DRAW (press the  $V = \text{key}$ ). The commands change to **ADD**, **DEL**, **DONE**, and **QUIT**.
- 2. Move the cursor to the object's first point, using the cursor keys as described in [Moving the Cursor on a Circular Board](#page-17-0).
- 3. Select **ADD** to add a point at the cursor position. The point is added, and the **ARC** command appears so you can add a point that creates an arc instead of a chord.
- **Note** If the word **Limit** appears, you have reached the maximum of 26 vertices. Select **Quit** to remove the message and complete the object. Select **Quit** again to restore the main Geoboard commands.
	- 4. Move the cursor to the next point. As the cursor moves, it leaves a dotted line to show the new portions of the object.
- 5. Select **ADD** to add another point. The dotted line becomes solid.
- **Note** If you want to create an arc instead of a chord, select **ARC** instead of **ADD**. The arc is always drawn in a clockwise direction. You cannot draw an arc to or from the center point.
	- 6. Continue adding points until the object is complete.
	- 7. Select **DONE**. The object is shown with a solid line.
	- 8. Select **QUIT**. The main Geoboard commands reappear.

#### Deleting a Point While Drawing an Object

You can remove points on an object while drawing it, starting with the most recently added point.

- 1. While creating an object, select **DEL** (press the **WINDOW** key). The last point that you added is removed, and the object's outline is redrawn.
- 2. Resume adding points until you have completed the object.

### Deleting an Object

- 1. Make sure you are not currently creating an object. You should see the main Geoboard commands (**DRAW**, **TFRM**, and so on).
- 2. Use the cursor keys  $( \blacksquare, \blacksquare, \blacksquare)$ , and  $\blacksquare$ ) to move the cursor to any vertex on the object that you want to remove.
- 3. Press the  $\overline{DEL}$  key. The object is shown with a dotted line, and the message **Delete - Are You Sure?** appears.
- **Note** If you have selected a point that is shared by two or more objects, the message **Select Object** appears. Press **a** as necessary to select the object that you want to remove.
	- 4. Press the **ENTER** key to remove the object, or press any other key to keep the object. When you delete an object, its labels may be reassigned to remaining objects.

### <span id="page-22-0"></span>Example: Creating Regular Polygons

In this exercise, you examine factors by creating a circular board and populating it with regular (equilateral) polygons whose vertices are on the perimeter. The specific shapes that you can draw depend on the number of pegs around the board.

- 1. Create a 12-peg circular board with a radius of 1.
- 2. Select **FMAT** (press the  $\overline{Z00M}$  key), and then select **LbisOff**.
- 3. Starting at the topmost peg, select **DRAW** and use the **ADD** command to place a vertex at every 4<sup>th</sup> peg. This creates a 3-sided regular polygon (an equilateral triangle). The triangle is possible because 4 and 3 are factors of 12. 4×3=12.
- 4. Starting again at the top peg, place a vertex at every  $3<sup>rd</sup>$  peg to draw a 4-sided regular polygon (a square). 3×4=12.
- 5. Starting again at the top peg, place a vertex at every  $2^{nd}$  peg to draw a 6-sided regular polygon (a hexagon). 2×6=12.

6. Start once more at the top peg and draw a 12-sided regular polygon by placing a vertex at every peg. 12×1=12.

You now have one example of each regular polygon that can be drawn around a 12-peg board.

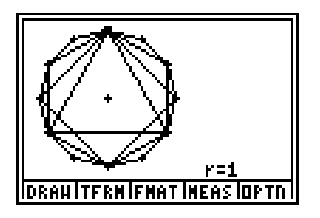

- 7. Make sure the cursor is on the top peg, and press the **ENTER** key. The first polygon becomes selected.
- 8. Press  $\blacktriangle$  to view the polygons in succession.

Notice that for each polygon, the number of sides  $\times$  the number of pegs from vertex-to-vertex  $= 12$ . Consider the number of regular polygons possible on a 24-peg board.

## <span id="page-24-0"></span>Saving and Sharing Boards

#### Saving a Board

You can save the current board. A square board can be saved with the name **S1**, **S2**, or **S3**, and a circular board can be saved as **C1**, **C2**, or **C3**.

- 1. If necessary to complete any unfinished operation, select **QUIT**, or press the **CLEAR** key.
- 2. Select **OPTN** (press the GRAPH) key). The OPTIONS menu appears.
- 3. Select **File Save**. The Save menu appears, showing the three possible names for the type of board.
- 4. Highlight a name, and then press the **ENTER** key to save the board. If you previously saved a board using that name, the message **Replace?** appears.
	- To replace the saved board, press the **ENTER** key, and then select **QUIT**.
	- To cancel saving the current board, select **QUIT**.

### Opening a Saved Board

You can open any saved board that is the same type as the board you are viewing.

- 1. If you first want to save the current board, follow the steps for [Saving a Board.](#page-24-0)
- 2. Select **OPTN** (press the GRAPH) key). The OPTIONS menu appears.
- 3. Select **File Open**. The Open menu appears, displaying the list of boards.
- **Note I** If you are viewing a square board, only the square boards are listed. If you are viewing a circular board, only the circular boards are listed.
	- 4. Select the board that you want to open. The opened board replaces the board that you were viewing.

### Copying Saved Boards to Another Calculator

- 1. [Quit the Geoboard application.](#page-12-0)
- 2. Connect the calculators by using a unit-to-unit cable.
- 3. On the *receiving* unit, start the Link application. On a TI-73, for example, press the **APPS** key, and then select Link. The SEND / RECEIVE menu appears.
- 4. Press  $\lceil \cdot \rceil$  to display the RECEIVE menu, and then press  $\lceil \cdot \rceil$  ENTER. The receiving unit displays the **Waiting** message.
- 5. On the *sending* unit, press  $[APPS]$ , and then select **Link**. The SEND / RECEIVE menu appears, showing a list of items that you can send.
- 6. Scroll to **AppVars**, and select it. The SELECT / TRANSMIT menu appears, showing the list of AppVars.
- **Note** The AppVar name of each board is the board's name with the letters "Geobd" appended. For example, the circular board **C1** has the AppVar name **C1Geobd**.
- 7. Mark each board that you want to send by using  $\overline{\phantom{a}}$  and  $\overline{\phantom{a}}$  to point to the board's name and then pressing **ENTER**.
- 8. Press  $\bigtriangledown$  to highlight TRANSMIT, and then press  $[ENTER]$ . The marked boards are transmitted to the receiving unit.

When the transmission has completed, both calculators display the message **Done**.

9. On each calculator, press  $[2nd]$   $[QU]$  to exit the Link application.

## <span id="page-28-0"></span>Measuring Objects

#### Valid Shapes for Area and Perimeter Measurements

Valid shapes for measuring areas and perimeters are shapes that have no intersecting lines and do not use the same peg more than once. The message **Shape Error** appears if you attempt to measure the area or perimeter of an invalid shape.

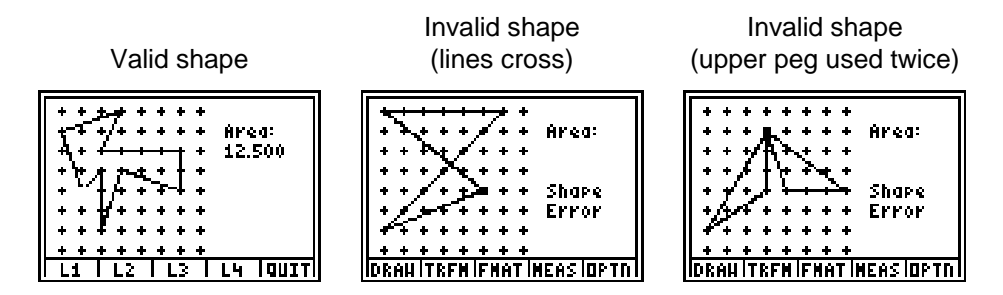

#### Restrictions on Fraction Results

For lengths, areas, and perimeters, Geoboard gives decimal or fraction results, depending on the Decimal/Fraction format setting. Fraction measurements that are irrational (such as a hypotenuse that is  $\sqrt{5}$ ) are approximated (56/25 in this case).

For angles, the results are always given in decimal degrees, regardless of the Decimal/Fraction setting. Also, if you measure an angle, the FRACTION format is changed to DECIMAL.

#### Clearing Lists before Storing Measured Values

When you take a measurement, the Geoboard application makes it easy for you to store the value in any of the TI-73 lists **L1** through **L4**. Before starting Geoboard, you might want to clear one or more of those lists so that they will contain only the Geoboard results.

- 1. [Quit the Geoboard application.](#page-12-0)
- 2. Press the  $[LIST]$  key. The list editor appears.
- 3. Press  $\lceil \cdot \rceil$  and  $\lceil \cdot \rceil$  as necessary to select the list to be cleared.
- 4. Press  $\bigcap$  to highlight the name of the selected list.
- 5. Press CLEAR ENTER. The selected list is cleared.
- **Note** When you store a measured value, Geoboard stores it in the first available space at the end of the list. If a list has been deleted, you can restore the standard lists **L1** through **L6**. Press **[2nd]** [CATALOG], use  $\overline{\mathbf{y}}$  to scroll down to the **SetUpEditor** command, and press **ENTER ENTER**.

### Measuring the Length of a Line Segment

- 1. Select **MEAS** (press the **TRACE** key). The MEASUREMENT menu appears.
- 2. Select **Length**. The board reappears, with the **Length** prompt.
- 3. Use the cursor keys  $(A, \nabla, A)$  and  $(B)$  to move to either of the two points that form the line segment, and press the **ENTER** key.
- 4. Move the cursor to the other point, and press the **ENTER** key. The length value appears, and commands appear for storing the value in a list.
- **Note** If a value does not appear, you might have selected a peg that is not one of the object's vector points. Make sure you are measuring a line segment that was defined as part of the object.
	- 5. Select the TI-73 list in which you want to store the value, or select **QUIT** to discard the value. The main Geoboard commands reappear.
	- 6. Press CLEAR CLEAR to stop measuring.

#### **Measuring an Object's Area**

You can measure the area of any closed polygon that has no intersecting lines.

- 1. Select **MEAS** (press the **TRACE** key). The MEASUREMENT menu appears.
- 2. Select **Area**. The board reappears, with the **Area** prompt.
- 3. Use the cursor keys  $(\bigtriangleup, \bigtriangledown, \bigtriangledown)$ , and  $\bigtriangledown)$  to move to any vertex on the object, and press the  $[ENTER]$  key. The area value appears.
- **Tip** If you have drawn multiple objects on the board, select a point that is unique to the object that you want to measure. If you select a shared point instead, you must use the  $\blacktriangle$  key to select the object before pressing **ENTER**.
	- 4. Select the TI-73 list in which you want to store the area value, or select **QUIT** to discard the value. The main Geoboard commands reappear.
	- 5. Press CLEAR CLEAR to stop measuring.

#### **Measuring an Object's Perimeter**

You can measure the perimeter of any closed polygon that has no intersecting lines.

- 1. Select **MEAS** (press the **TRACE** key). The MEASUREMENT menu appears.
- 2. Select **Perimeter**. The board reappears, with the **Perimtr** prompt.
- 3. Use the cursor keys  $(\blacksquare, \blacksquare, \blacksquare)$ , and  $\blacksquare$ ) to move to any vertex on the object, and press the **ENTER** key. The perimeter appears.
- 4. Select the TI-73 list in which you want to store the perimeter value, or select **QUIT** to discard the value. The main Geoboard commands reappear.
- **Tip** If you have drawn multiple objects on the board, select a point that is unique to the object that you want to measure. If you select a shared point instead, you must use the  $\blacktriangle$  key to select the object before pressing **ENTER**.
	- 5. Press CLEAR CLEAR to stop measuring.

#### Measuring an Angle

- 1. Select **MEAS** (press the **TRACE** key). The MEASUREMENT menu appears.
- 2. Select **Angle**. The board reappears, with the **Angle** prompt.
- 3. Use the cursor keys  $(\lceil \cdot \rceil, \lceil \cdot \rceil, \lceil \cdot \rceil)$  to move to the first of the three points that form the angle, and press the **ENTER** key.
- 4. Move the cursor to the second point, and press the **ENTER** key.
- 5. Move the cursor to the third point, and press the **ENTER** key. The angle value appears, and the angle is shown as a dotted line on the object.
- 6. Select the TI-73 list in which you want to store the value, or select **QUIT** to discard the value. The main Geoboard commands reappear.
- 7. Press CLEAR CLEAR to stop measuring.
- **Note** Angle measurement always displays the smaller of the two angles formed by the two sides. The smaller angle might be the angle on the outside of the object rather than the angle on the inside.

### Measuring the Length of an Arc

On a circular board, you can measure the length of any single arc that you have drawn. You must specify the same starting and ending points that you used to draw the arc. However, the starting point must not be shared by another object. The length is always measured clockwise from the starting point to the ending point.

- **Tip** If you are uncertain of the arc's starting and ending points, you can use the **FMAT** command to display labels.
	- 1. Select **MEAS** (press the **TRACE** key). The MEASUREMENT menu appears.
	- 2. Select **Arc Length**. The board reappears, with the **Arc** prompt.
	- 3. Use the  $\lceil \cdot \rceil$  and  $\lceil \cdot \rceil$  keys to move to the arc's starting point, and press the **ENTER** key.
	- 4. Move the cursor to the arc's ending point, and press the **ENTER** key. The arc length value appears.
	- 5. Select the TI-73 list in which you want to store the value, or select **QUIT** to discard the value. The main Geoboard commands reappear.

#### <span id="page-35-0"></span>6. Press CLEAR CLEAR to stop measuring.

#### Example: Examining the Areas of Squares

This example uses Geoboard to demonstrate visually how a square's area is related to the length of the square's sides.

- 1. [Quit the Geoboard application, a](#page-12-0)nd then clear list **L1**. You will be using **L1** to store measured areas.
- 2. Restart Geoboard, and select the **8×8** square board.
- 3. If labels are on, select **FMAT** (press the **zoom** key), and then select **LblsOff**.
- 4. Using the **DRAW** command, draw a 1×1 square in the lowerleft corner.
- 5. Use the **MEAS** command to measure the square's area, and store the value in **L1**.
- 6. Starting again in the lower-left corner, draw a 2×2 square, and count the number of small  $(1x1)$  squares in the  $2x2$ square. The count is 4 small squares.
- 7. Measure the area of the 2×2 square, compare it with your count, and store the area in **L1**.
- 8. Starting again in the lower-left corner, draw a 3×3 square, and count the number of small squares in this square. The count is 9 small squares.
- 9. Measure the area of the 3×3 square, and store the area in **L1**.
- 10. Draw one more large square in the corner. Make it 4×4. Count the small squares in this square.
- 11. Measure the area of the 4×4 square, and store the value in **L1**.
- 12. [Quit the Geoboard application,](#page-12-0) and then press the **LIST** key to examine the area values in list **L1.**

Consider the sequence of numbers of the stored areas. Is there a pattern to the sequence?

If there is a pattern, what would you expect the area of the entire 8×8 board to be? What about an *n*×*n* board?

# <span id="page-37-0"></span>Transforming Objects

### Rotating an Object

On a square board, you can rotate an object clockwise or counter-clockwise around any of its vertices. On a circular board, you can rotate an object clockwise or counter-clockwise around the center peg.

- 1. Select TFRM (press the **WINDOW** key). The TRANSFORMATION menu appears.
- 2. Select **Rotate**. The board reappears, with the **Rotate** prompt.
- 3. Use the cursor keys  $( \blacksquare, \blacksquare, \blacksquare)$  and  $\blacksquare$ ) to place the cursor on the vertex around which you want to rotate the object.
- 4. Press the ENTER key. A temporary copy of the object is displayed with dotted lines.
- **Note** If you have selected a point that is shared by multiple objects, Geoboard selects the first object that used the point.
	- 5. Use the  $\Box$  and  $\Box$  keys to rotate the temporary copy.
- **Note** If the entire rotated object does not fit on the board, a **Limit** error message is displayed.
	- 6. Select either **MOVE** (to rotate the original object to the new location) or **COPY** (to keep both the original object and the rotated copy).
- **Note** A copy operation must not exceed Geoboard's maximum of 26 points or 6 objects per board. To cancel the rotation before you have selected **MOVE** or **COPY**, select **QUIT**. The temporary copy is erased.

### Reflecting an Object

You can reflect an object along a horizontal or vertical line of reflection that you define. On a circular board, the line of reflection must intersect the center peg. Note that you cannot create a horizontal reflection line on the 6-peg circular board.

- 1. Select TFRM (press the **WINDOW** key). The TRANSFORMATION menu appears.
- 2. Select **Reflect**. The board reappears, with the **Reflect** prompt.
- 3. Use the cursor keys  $( \blacksquare, \blacksquare, \blacksquare)$  to place the cursor on one of the object's vertex points.
- 4. Press the **ENTER** key. A temporary copy of the object is displayed with dotted lines.
- **Note If** you have selected a point that is shared by multiple objects, Geoboard selects the first object that used the point.
	- 5. Place the cursor on one of two points that will form the line of reflection, and press the **ENTER** key to select the point.
	- 6. Place the cursor on a second point that forms a horizontal or vertical line of reflection, and press the **ENTER** key. The temporary copy is reflected along the line.
- **Note** If the entire reflected object does not fit on the board, the message **Limit** is displayed. If the line of reflection is not horizontal or vertical, the message **NoAxis** is displayed. Press **CLEAR** to cancel, and then restart the reflection.
	- 7. Select either **MOVE** (to replace the original object with the reflected copy) or **COPY** (to keep both the original object and the reflected copy).
- **Note** A copy operation must not exceed Geoboard's maximum of 26 points or 6 objects per board. To cancel the reflection before you have selected **MOVE** or **COPY**, select **QUIT**. The temporary copy is erased.

### Translating an Object

When you translate an object, you have the option of moving either the original object or a copy of it. The operation must not exceed Geoboard's maximum of 26 points or 6 objects.

- 1. Select TFRM (press the **WINDOW** key). The TRANSFORMATION menu appears.
- 2. Select **Translate**. The board reappears, with the **Translate** prompt.
- 3. Use the cursor keys  $( \blacksquare, \blacksquare, \blacksquare)$  and  $\blacksquare$ ) to place the cursor on one of the object's points.
- 4. Press the **ENTER** key. A temporary copy of the object is displayed with dotted lines.
- **Note** If you have selected a point that is shared by multiple objects, Geoboard selects the first object that used the point.
	- 5. Use the cursor keys  $(A, \overline{A}, \overline{A})$ , and  $\overline{A}$ ) to reposition the temporary copy.
- <span id="page-41-0"></span>6. Select either **MOVE** (to move the original object to the new location) or **COPY** (to keep both the original object and the copy).
- **Note** A copy operation must not exceed Geoboard's maximum of 26 points or 6 objects per board. To cancel the translation before you have selected **MOVE** or **COPY**, select **QUIT**. The temporary copy is erased.

### Example: Rotating Objects to Create a Pattern

- 1. Start with the **8×8** square board.
- 2. Select **FMAT** (press the  $\sqrt{200M}$  key), and then select **LbisOff** and **CoordOn**.
- 3. Create a diamond-shaped object with vertices at coordinates (3,4), (4,3), (3,2), and (2,3). This will serve as the base object for four rotations.
- 4. Starting at (3,4), rotate the base object 180°, and then select **COPY**. You now have a copy directly above the base object.
- 5. Make a second copy directly to the right of the base object by starting at (4,3) and rotating 180°.
- 6. Make a third copy directly below the base object by starting at (3,2) and rotating 180°.
- 7. Make a fourth copy directly to the left of the base object by starting at (2,3) and rotating 180°. You now have a pattern of five diamonds forming a cross.

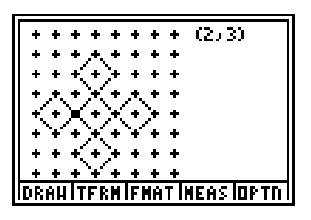

Consider how you might use reflection to create the same pattern.

Consider how you might use rotation to fill in the empty spaces and form a large diamond.

### <span id="page-43-0"></span>Removing the Geoboard Application

Removing Geoboard makes Flash memory available for other applications.

- 1. [Quit the Geoboard application.](#page-12-0)
- 2. Press [2nd] [MEM]. The MEMORY menu appears.
- 3. Select **Delete**, and then select **Apps**.
- 4. Use  $\bigtriangledown$  or A to select GEOBOARD, and then press the ENTER key. A message asks **Are You Sure?**
- 5. Select **YES**.

### Removing Saved Boards

Removing saved boards creates more space for TI-73 lists, variables, and pictures.

- 1. [Quit the Geoboard application.](#page-12-0)
- 2. Press **2nd [MEM]**. The MEMORY menu appears.
- 3. Select **Delete**, and then select **AppVars**.
- 4. For each AppVar containing the word **Geobd**, use  $\overline{\bullet}$  or  $\overline{\bullet}$  to select the AppVar, and then press the **ENTER** key.
- 5. When you have finished removing the saved boards, press [2nd] [QUIT]. You are returned to the home screen.

# <span id="page-45-0"></span>Troubleshooting / Interpreting Messages

#### Geoboard Messages

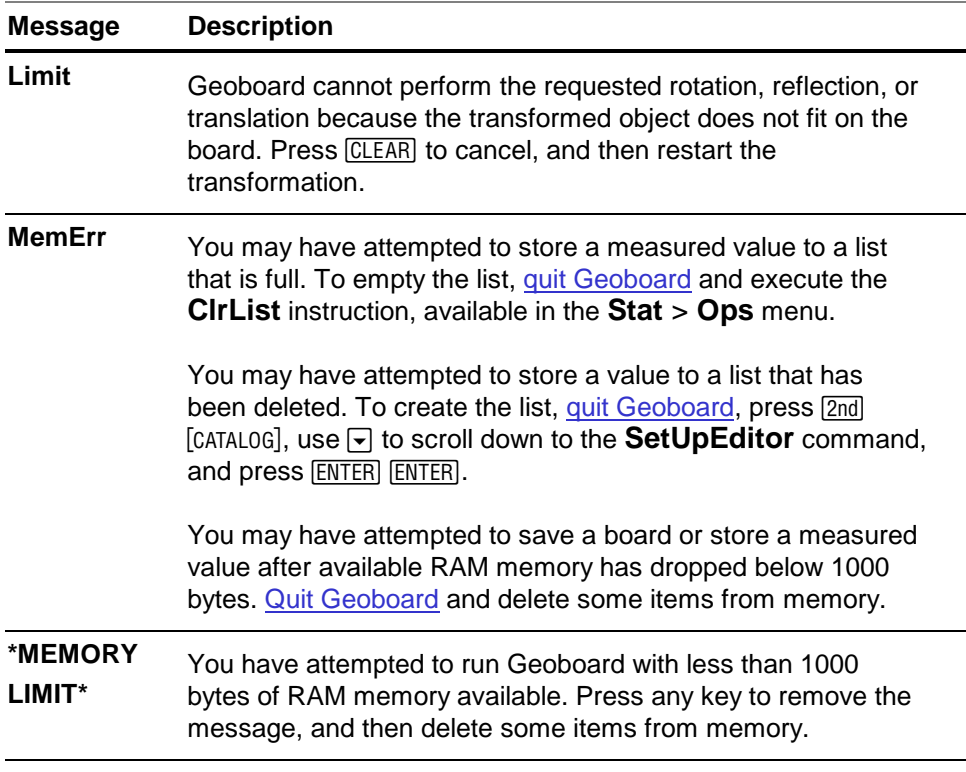

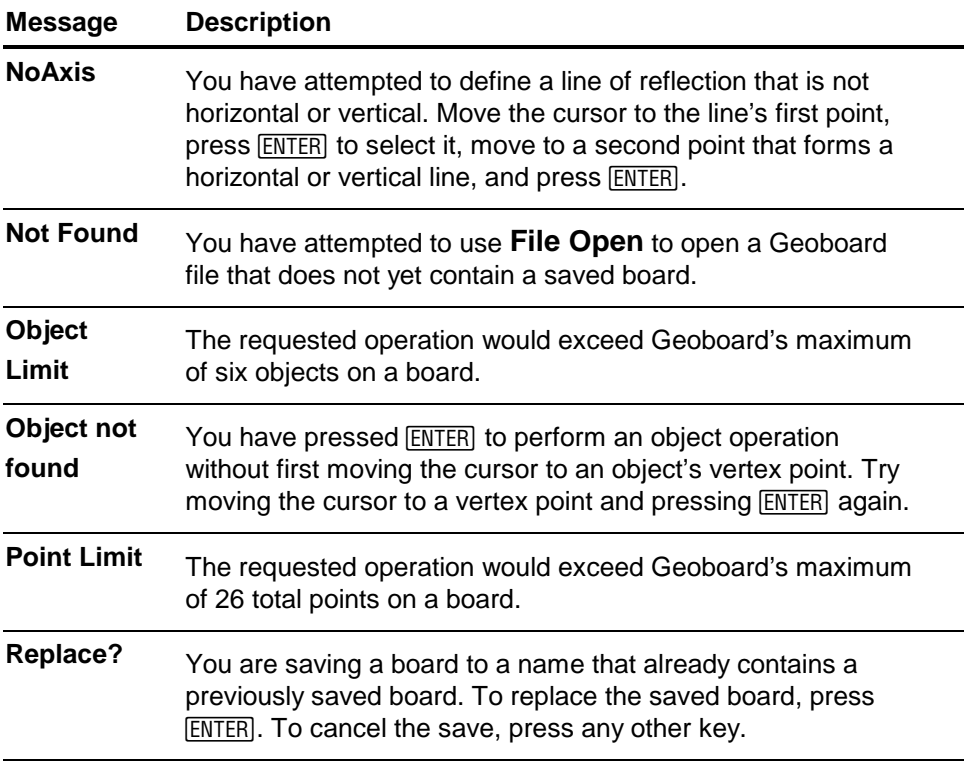

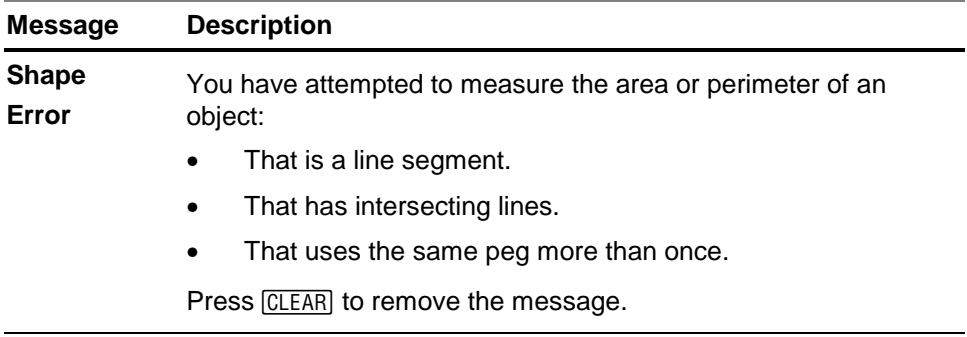

#### Installation Error Messages

**Low Battery Condition** — Do not attempt to install Geoboard if this message appears on the calculator's initial screen. If you receive this error during an installation, change the batteries before trying again.

**Archive Full** — This message appears when the TI-73 does not have sufficient memory to store the application. You must remove an application from the TI-73 in order to make room for the application.

You can create a backup of an application on your computer by using the **Link** > **Receive Flash Software** menu in the most recent version of TI-GRAPH LINK™ for the TI-73. Anytime after saving the application, you can reload it to the TI73 using the **Link** > **Send Flash Software menu in TI-GRAPH LINK.** 

**Communication Error** — This error indicates the installer is unable to communicate with the TI-73. The problem is usually associated with the TIGRAPH LINK cable and its connection to the TI-73 and/or to the computer. Make sure the cable is firmly pushed in to the calculator and the computer.

If this does not correct the problem, try a different TI-GRAPH LINK cable and restart your computer. If you continue to receive this error, please contact [Customer Support](#page-52-0) for assistance.

**Flash Application Did Not Install** — Follow the steps below to restart the installation.

- 1. If you selected **CANCEL** during the installation, skip to step 3.
- 2. If you disconnected the TI-GRAPH LINK cable from either the TI-73 or the computer, reconnect the cable prior to restarting the installation.

Within about 20 seconds after the installer is interrupted, an error message appears on your computer. The installer exits after you dismiss the error message, and the home screen appears.

3. Retry the installation procedure.

If you continue to have difficulty, contact Customer Support.

**Validation Error** — Either this calculator does not have a certificate to run the application, or electrical interference caused a link to fail. Try to install the application again. If you continue to receive this error, contact [Customer Support](#page-52-0).

**Checksum Error** — The TIGRAPH LINK software was not able to verify that the application was fully installed. Try to install the application again. If you continue to receive this error, contact Customer Support.

**Other Calculator Errors** — For information about other error messages, refer to the error messages in Appendix B of the TI-73 guidebook, or contact Customer Support.

#### **Miscellaneous**

#### **Verify Maintenance Upgrade Version and Serial Number**

- 1. Press  $[2nd]$   $[MEM]$ .
- 2. Select **ABOUT**.
- 3. Identify the version number and serial number.
	- The version number has the format *x.yy*.
	- The serial number appears beneath the product ID number.

#### **Check Amount of Flash Application Free Space**

Geoboard requires one available application space. You might need to remove another application to make room for Geoboard.

- 1. Press  $[2nd]$   $[MEM]$ .
- 2. Select **Check APPs**.
- 3. Note the number of **Spaces Free**.
- 4. If you have no spaces free, remove an application.

### <span id="page-52-0"></span>Texas Instruments (TI) Support and Service Information

#### For general information

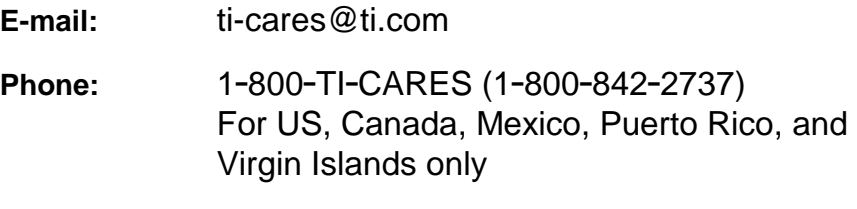

**Home page:** <http://education.ti.com/>

#### For technical questions

**Phone:** 1-972-917-8324

#### For product (hardware) service

**Customers in the US, Canada, Mexico, Puerto Rico, and Virgin Islands:** Always contact TI Customer Support before returning a product for service.

**All other customers:** Refer to the leaflet enclosed with your product (hardware) or contact your local TI retailer/distributor.

### End-User License Agreement

#### **Calculator Applications**

**IMPORTANT - Read this agreement ("Agreement") carefully before installing the software program(s) and/or calculator application(s). The software program(s) and/or calculator program(s) and any related documentation (collectively referred to as the Program) are licensed, not sold, by Texas Instruments Incorporated (TI) and/or any applicable licensors (collectively referred to as Licensor). By installing or otherwise using the Program, you agree to be bound by the terms of this license. If the Program was delivered to you on diskette(s) or CD and you do not agree with the terms of this license, return this package with all its contents to the place of purchase for a full refund of any license fee paid. If the Program was delivered to you over the Internet and you do not agree with the terms of this license do not install or use the Program and contact TI for instructions on obtaining a refund of any license fee paid.** 

Specific details of the license granted depend upon the license fee you paid and are set forth below. For purposes of this Agreement, a site ("Site") consists of one entire physical campus of an educational institution accredited by an association recognized by the U.S. Department of Education or the State Board of Education, or by their equivalents in other countries. All additional terms of the Agreement apply regardless of the license granted.

#### **SINGLE USER LICENSE**

If you paid a license fee for a Single User License, Licensor grants to you a personal, non-exclusive, non-transferable license to install and use the Program on a single computer and calculator. You may make one copy of the Program for backup and archival purposes. You agree to reproduce all copyright and proprietary notices shown in the Program and on the media. Unless otherwise expressly stated in the documentation, you may not duplicate such documentation.

#### **EDUCATIONAL MULTIPLE USER LICENSE**

If you paid a license fee of an Educational Multiple User License, Licensor grants you a non-exclusive, nontransferable license to install and use the Program on the number of computers and calculators specified for the license fee you paid. You may make one copy of the Program for backup and archival purposes. You agree to reproduce all copyright and proprietary notices shown in the Program and on the media. Except as expressly stated herein or in the documentation, you may not duplicate such documentation. In cases where TI supplies the related documentation electronically you may print the same number of copies of the documentation as the number of computers/calculators specified for the license fee you paid. All the computers and calculators on which the Program is used must be located at a single Site. Each member of the institution faculty may also use a copy of the Program on an additional computer/calculator for the sole purpose of preparing course materials.

#### **EDUCATIONAL SITE LICENSE**

If you paid a license fee for an Educational Site License, Licensor grants you a non-exclusive, non-transferable license to install and use the Program on all institution, teacher, or student owned, leased or rented computers and calculators located or used at the Site for which the Program is licensed. Teachers and students have the additional right to use the Program while away from the Site. You may make one copy of the Program for backup and archival purposes. You agree to reproduce all copyright and proprietary notices shown in the Program and on the media. Except as expressly stated herein or in the documentation, you may not duplicate such documentation. In cases

where TI supplies the related documentation electronically you may print one copy of such documentation for each computer or calculator on which the Program is installed. Each member of the institution faculty may also use a copy of the Program on an additional computer/calculator for the sole purpose of preparing course materials. Students must be instructed to remove the Program from student owned computers and calculators upon the end of their enrollment in the institution.

#### **Additional Terms:**

#### **WARRANTY DISCLAIMER AND DAMAGES EXCLUSIONS AND LIMITATIONS**

Licensor does not warrant that the Program will be free from errors or will meet your specific requirements. Any statements made concerning the utility of the Program are not to be construed as express or implied warranties.

#### **LICENSOR MAKES NO CONDITIONS OR WARRANTIES, EITHER EXPRESS OR IMPLIED, INCLUDING BUT NOT LIMITED TO ANY IMPLIED CONDITIONS OR WARRANTIES OF MERCHANTABILITY, FITNESS FOR A PARTICULAR PURPOSE, OR NON-INFRINGEMENT REGARDING THE PROGRAM AND MAKES THE PROGRAM AVAILABLE ON AN "AS IS" BASIS.**

Although no warranty is given for the Program, the media, if the Program was delivered to you on diskette(s) or CD, will be replaced if found to be defective during the first ninety (90) days of use, when the package is returned postage prepaid to TI. THIS PARAGRAPH EXPRESSES LICENSOR'S MAXIMUM LIABILITY AND YOUR SOLE AND EXCLUSIVE REMEDY FOR DEFECTIVE MEDIA.

**LICENSOR SHALL NOT BE RESPONSIBLE FOR ANY DAMAGES CAUSED BY THE USE OF THE PROGRAM, OR SUFFERED OR INCURRED BY YOU OR ANY OTHER PARTY INCLUDING BUT NOT LIMITED TO SPECIAL, INDIRECT, INCIDENTAL OR CONSEQUENTIAL DAMAGES, EVEN IF LICENSOR HAS BEEN ADVISED OF THE POSSIBILITY OF SUCH DAMAGES. IN JURISDICTIONS WHICH ALLOW TEXAS INSTRUMENTS TO LIMIT ITS LIABILITY, TI'S LIABILITY IS LIMITED TO THE APPLICABLE LICENSE FEE PAID BY YOU.** 

Because some states or jurisdictions do not allow the exclusion or limitation of incidental or consequential damages or limitation on how long an implied warranty lasts, the above limitations or exclusions may not apply to you.

#### **GENERAL**

This Agreement will immediately terminate if you fail to comply with its terms. Upon termination of this Agreement, you agree to return or destroy the original package and all whole or partial copies of the Program in your possession and so certify in writing to TI.

The export and re-export of United States original software and documentation is subject to the Export Administration Act of 1969 as amended. Compliance with such regulations is your responsibility. You agree that you do not intend to nor will you, directly or indirectly, export, re-export or transmit the Program or technical data to any country to which such export, re-export or transmission is restricted by any applicable United States regulation or statute, without the proper written consent or license, if required of the Bureau of Export Administration of the United States Department of Commerce, or such other governmental entity as may have jurisdiction over such export, re-export or transmission. If the Program is provided to the U.S. Government pursuant to a solicitation issued on or after December 1, 1995, the Program is provided with the commercial license rights and restrictions described elsewhere herein. If the Program is provided to the U.S. Government pursuant to a solicitation issued prior to December 1, 1995, the Program is provided with "Restricted Rights" as provided for in FAR, 48 CFR 52.227-14 (JUNE 1987) or DFAR, 48 CFR 252.227-7013 (OCT 1988), as applicable.

Manufacturer is Texas Instruments Incorporated, 7800 Banner Drive, M/S 3962, Dallas, Texas 75251.

### **Page Reference**

This PDF document contains electronic bookmarks designed for easy onscreen navigation. If you decide to print this document, please use the page numbers below to find specific topics.

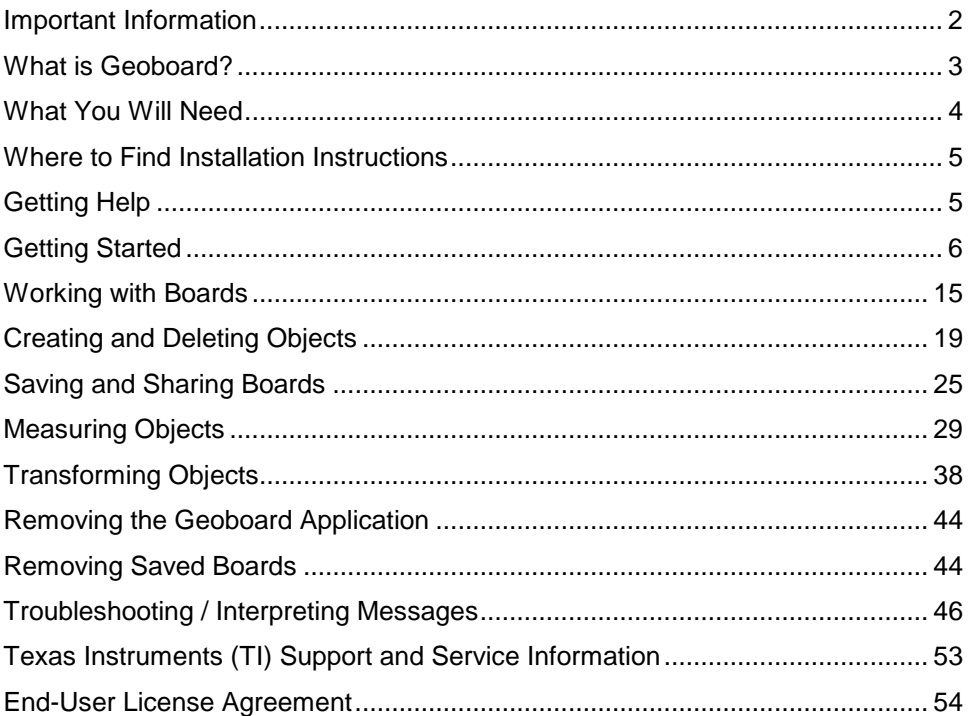